# **Creating Masks**

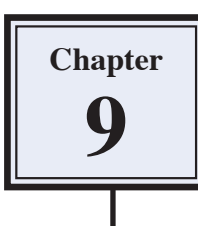

Layers are one of the most fundamental aspects of Photoshop. They allow you to break a drawing up into small selections which makes detailed drawings much easier to manage. In this Chapter you will use layers to create masks. Masks are covers that you place over things. In Photoshop you can set part of a photo to seen through a mask that is placed over the photo.

### **Creating a Transparent Layer**

Layers can be set to have different filled backgrounds. One with a white background, one with a coloured background and another with a transparent (or clear) background. In this case a transparent layer will be used.

1 Load Photoshop Elements or close the current files then display the FILE menu, highlight NEW and select BLANK FILE.

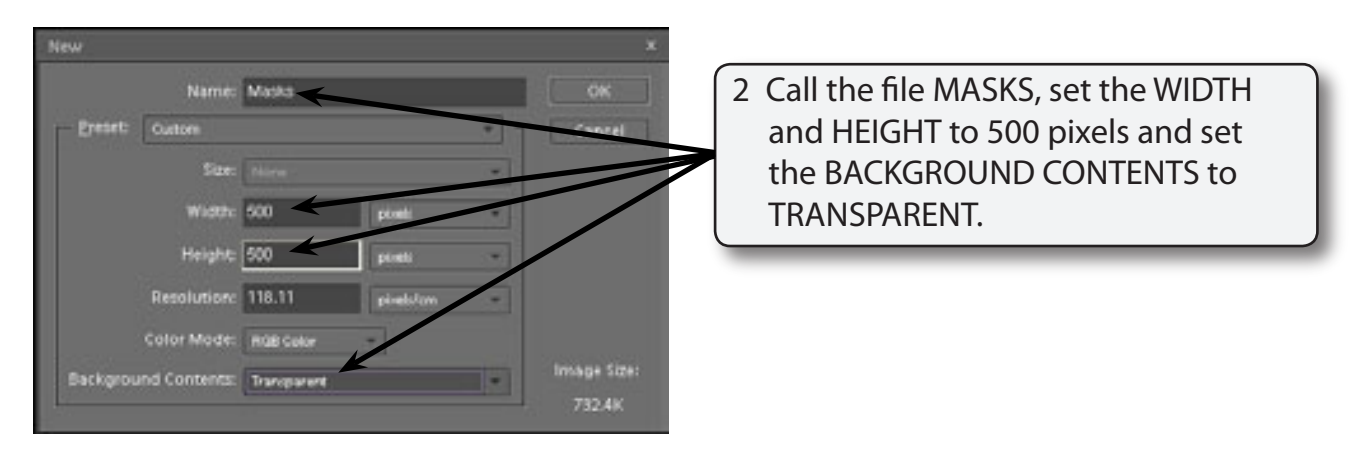

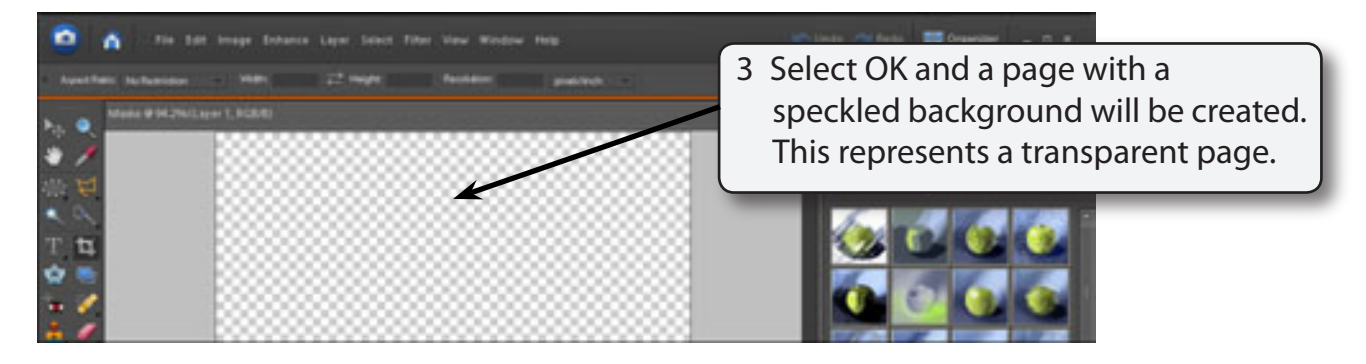

4 Press CTRL+0 or COMMAND+0 to set the view to FIT ON SCREEN.

#### **Drawing a Circular Selection Area**

The ELLIPTICAL MARQUEE will be used to draw a circle on the canvas. This will be filled and then become a window (or mask) to view other images.

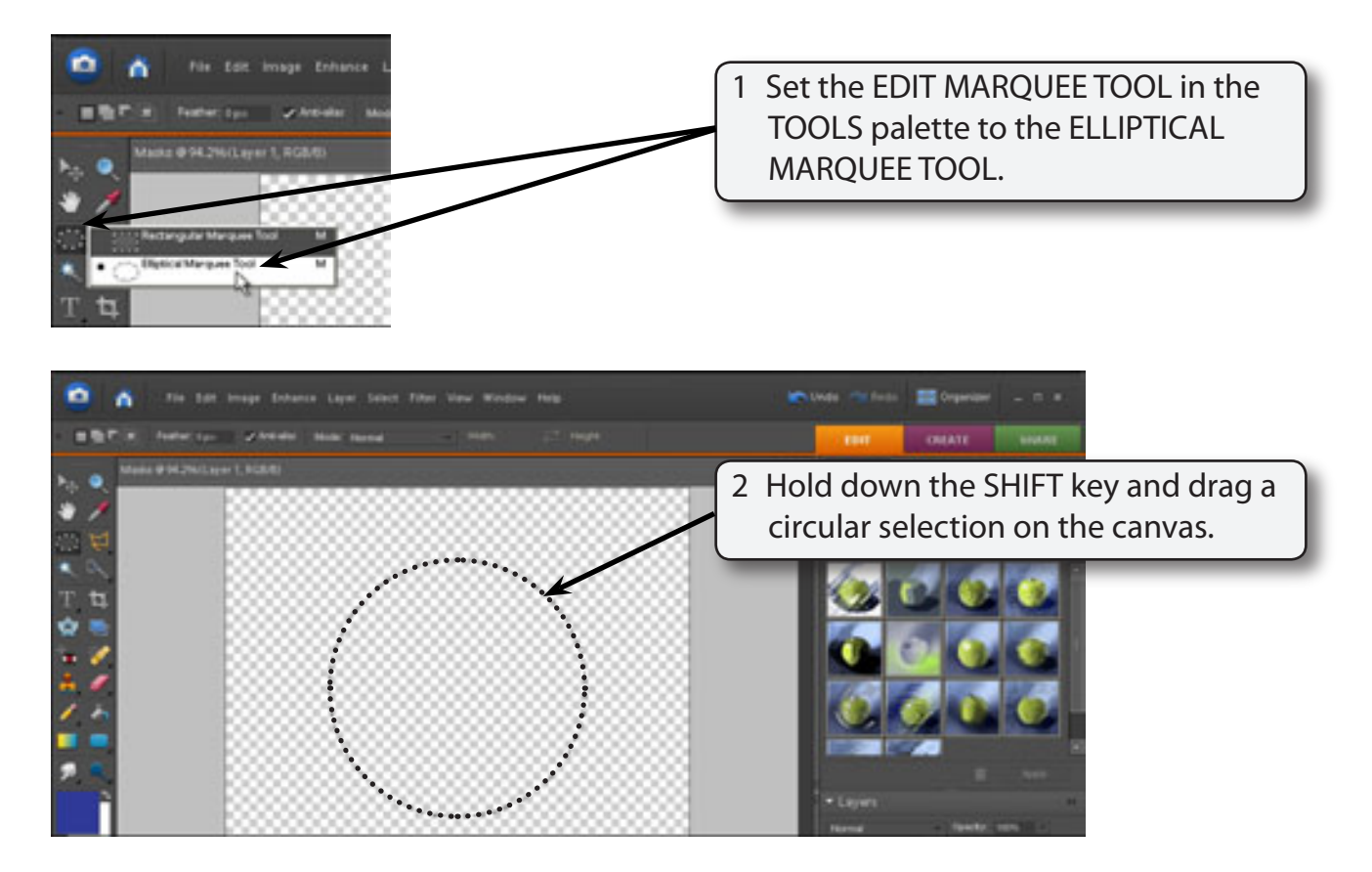

#### **Filling the Selection Area**

The selection area can be filled with a background colour. In this case we will fill it to black.

1 Display the EDIT menu and select FILL SELECTION.

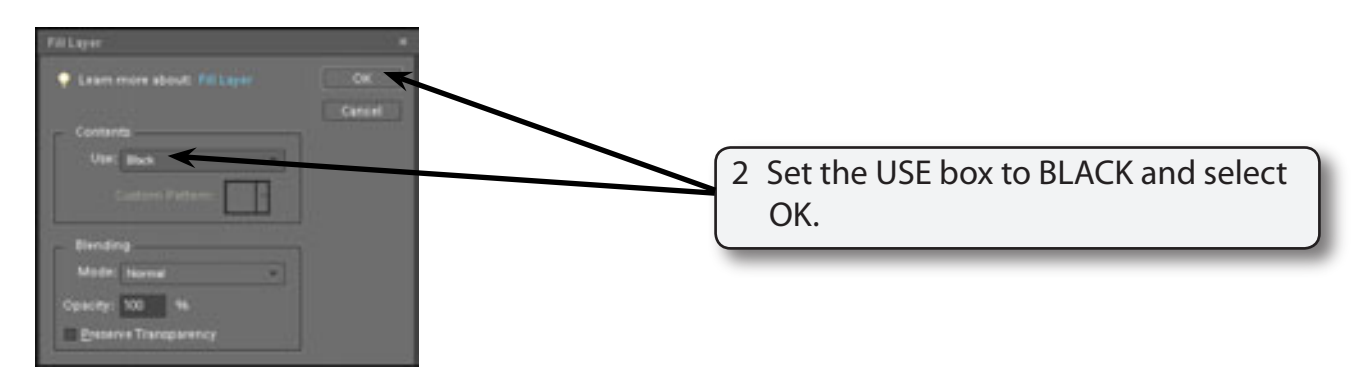

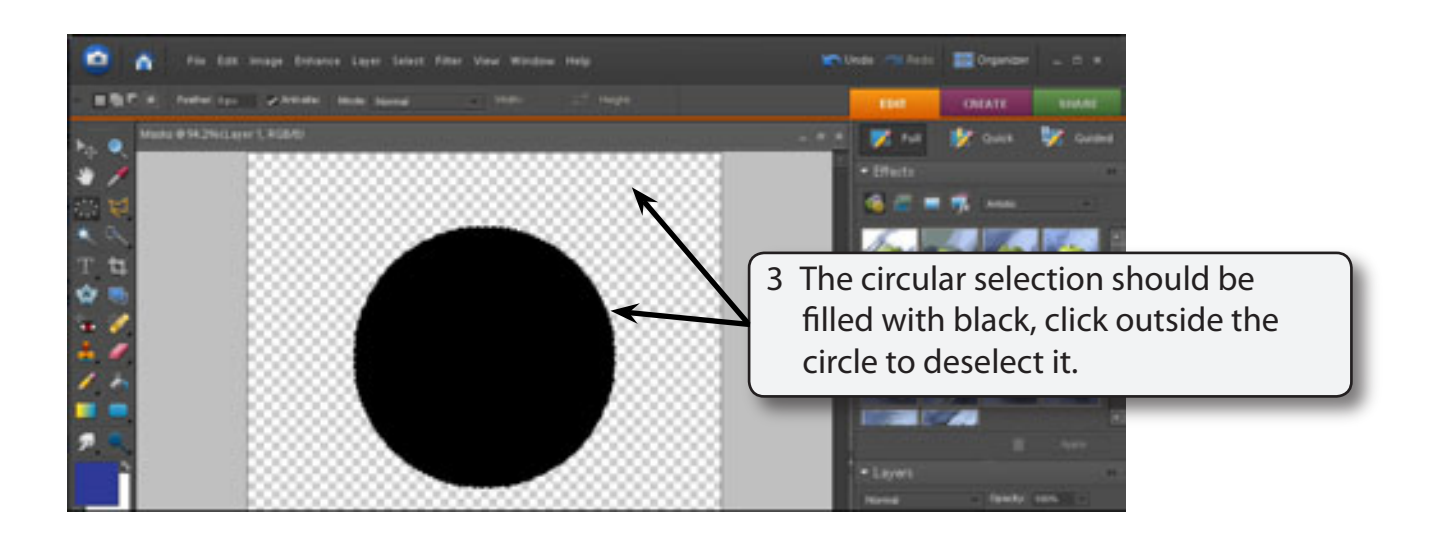

#### **Naming the Layer**

It is good practice to name layers so that you know what they refer to, particularly when you start creating more detailed documents.

1 Double click on the LAYER 1 label in the LAYERS palette to highlight its name.

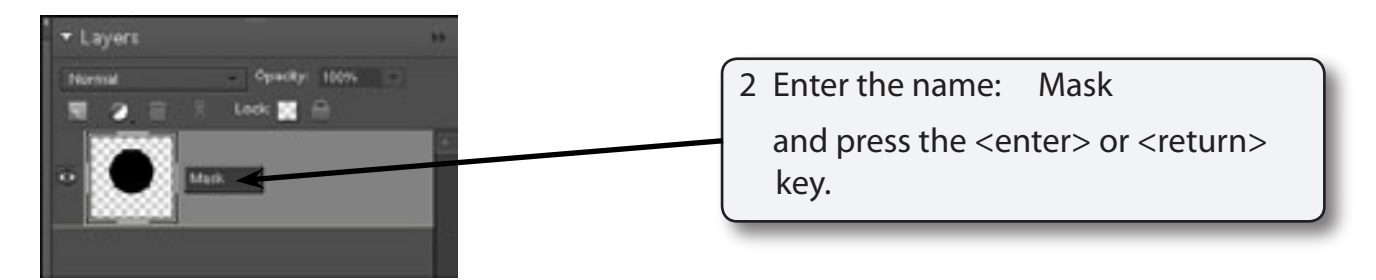

## **Adding a Background File**

We will use a picture of a dog to act as the background image.

- 1 Display the FILE menu and select OPEN.
- 2 Access the PSE6 SUPPORT FILES, open the CHAPTER 9 folder and open the DOG file.

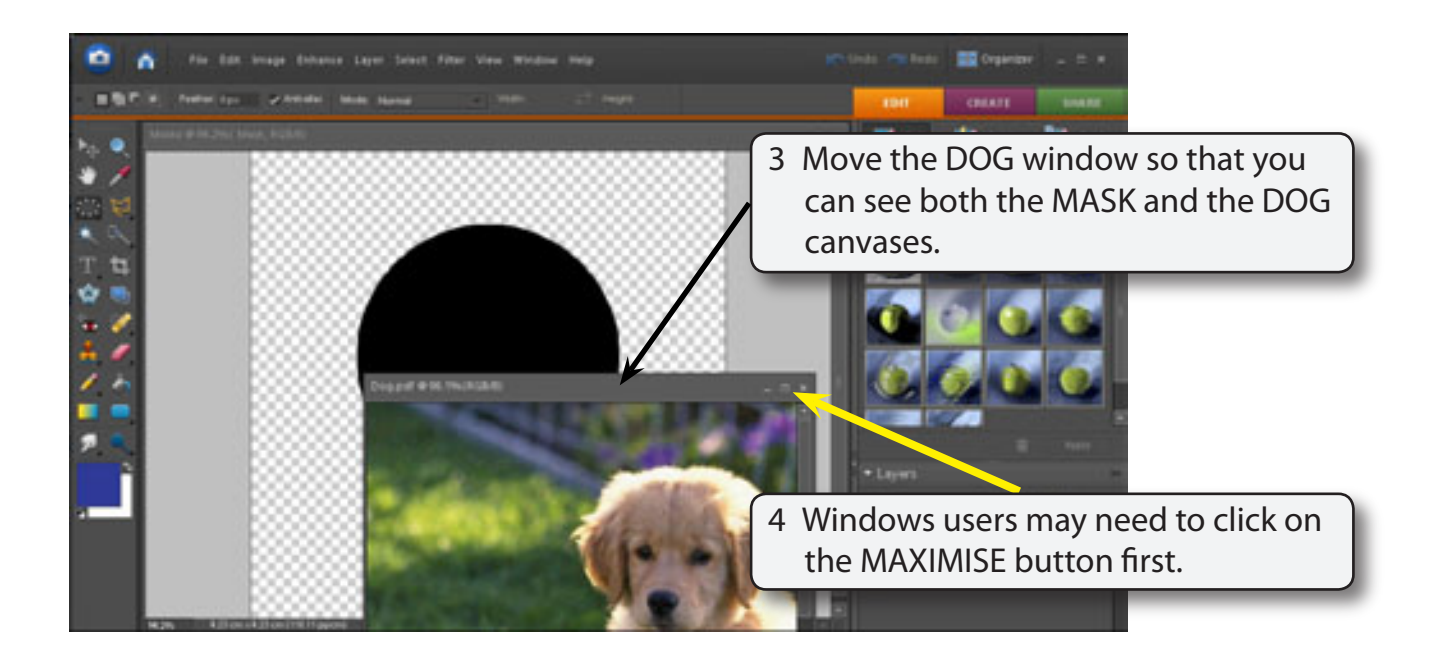

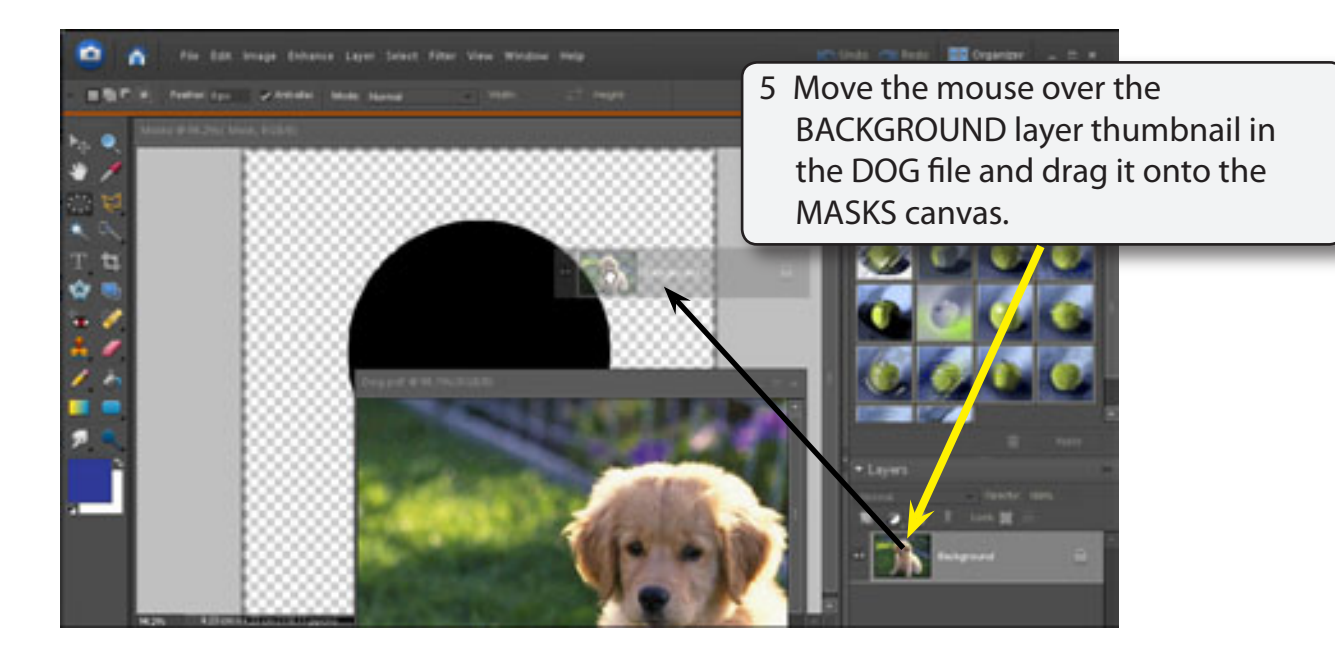

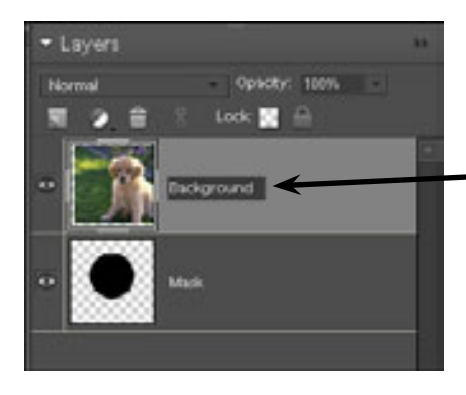

6 A layer should be added above the MASK layer. Name the new layer BACKGROUND.